## **Payment Guide**

Easiest way to pay is to navigate to <https://www.maricopa.edu/students>, scroll down just a bit, and select View Charges or Make a Payment.

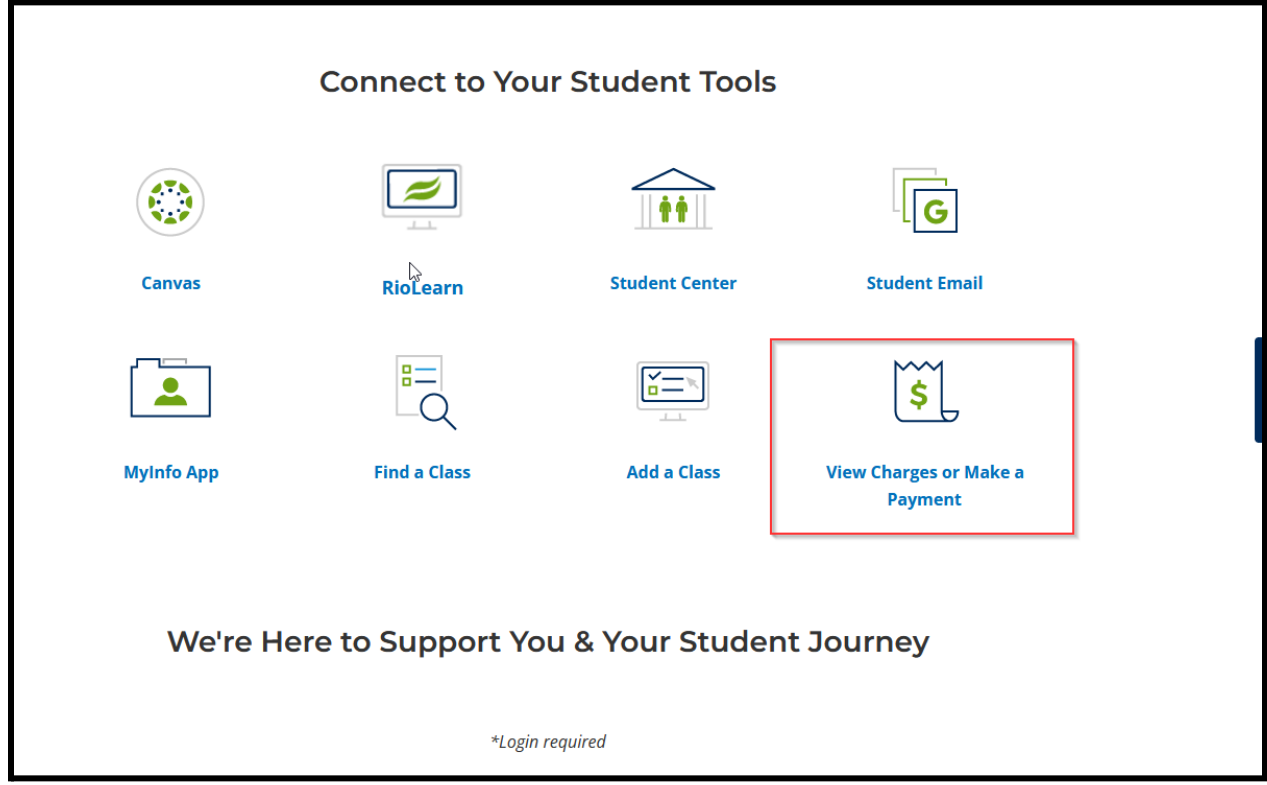

It will take you directly to the Financial Account page in the Student Center where you can see the balance due. On that page, click the "Select" button for the campus (there could be multiples) where you would like to make a payment.

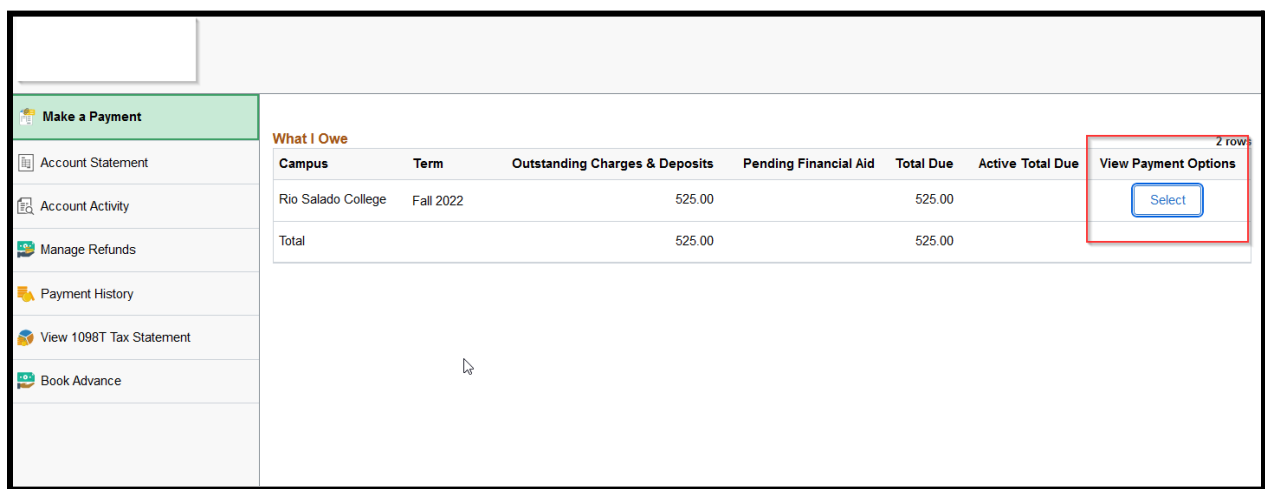

## **Payment Guide**

You will be taken to Nelnet Payment solutions, where you can select to "Make a Payment."

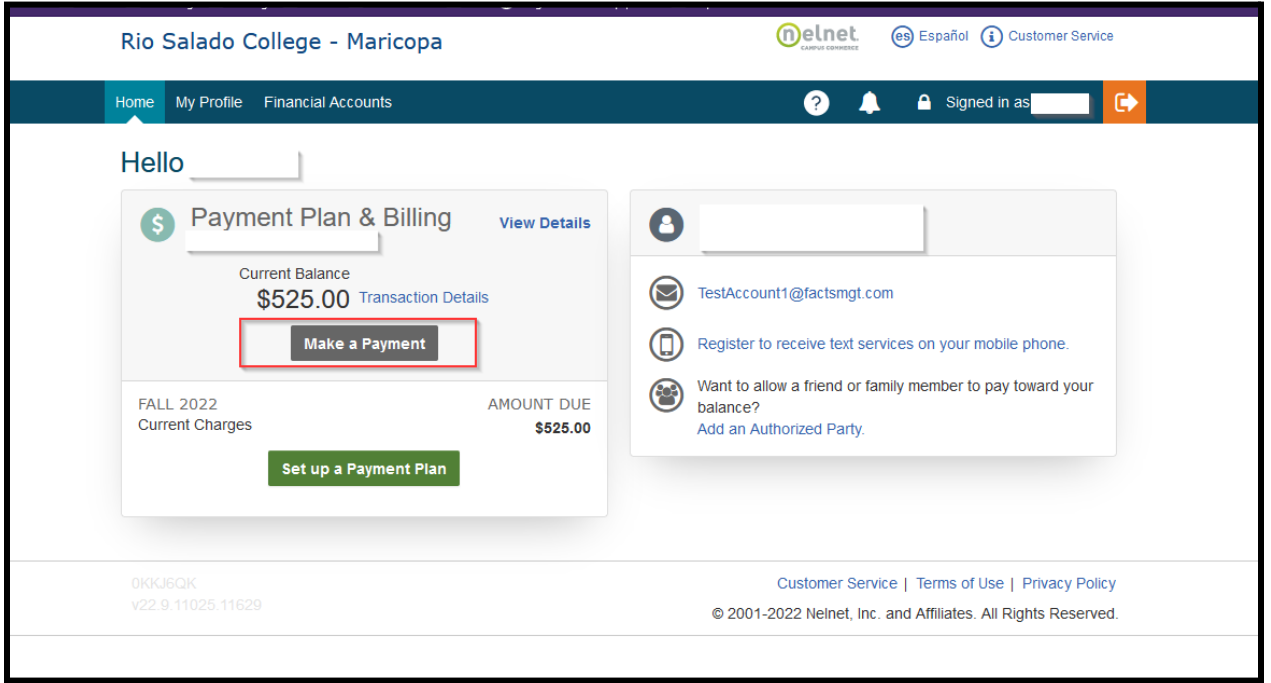

On the next screen you can enter \$15.00 in the payment amount box, and click Next - Payment Method on the bottom of the page. From there you will follow the screens to enter and submit your method of payment.

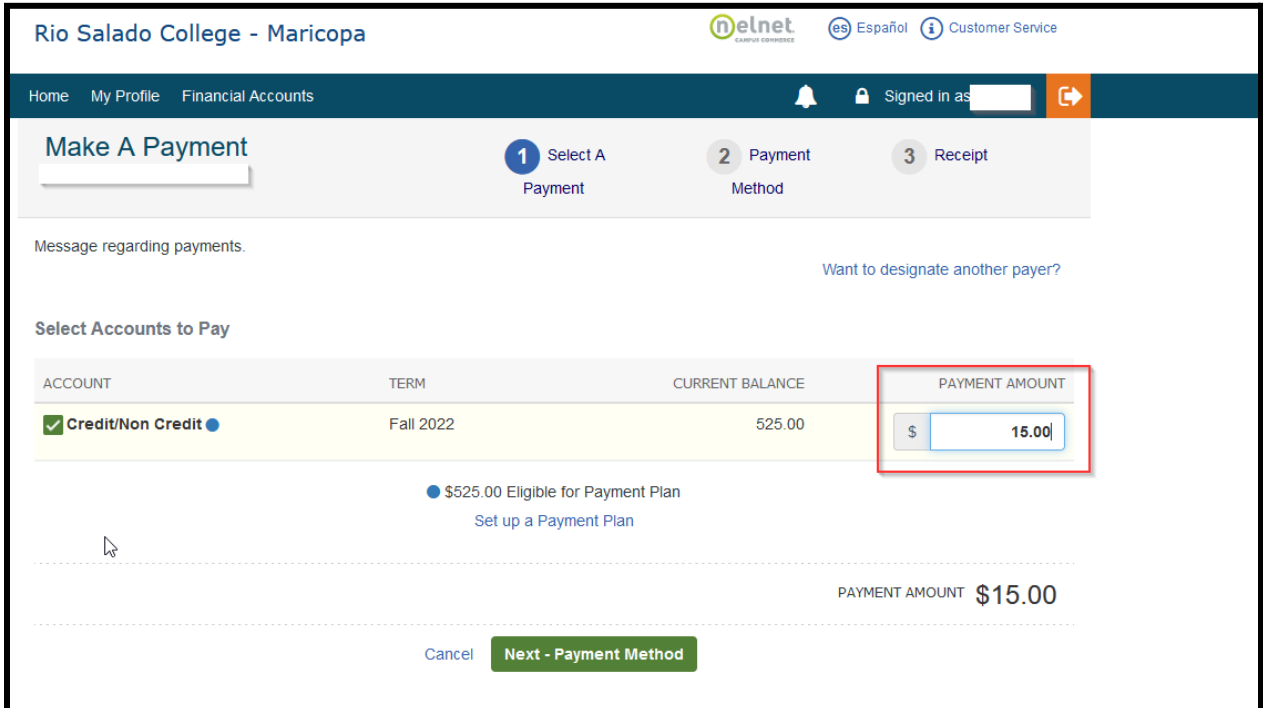